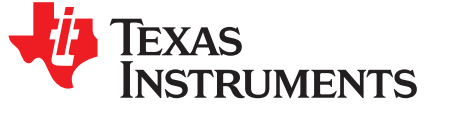

# *TPS2384 Evaluation Module*

This user's guide describes the TPS2384 HPA109 evaluation module (EVM) and contains the EVM schematic, bill of materials, assembly drawing, and top and bottom board layouts.

#### **Contents**

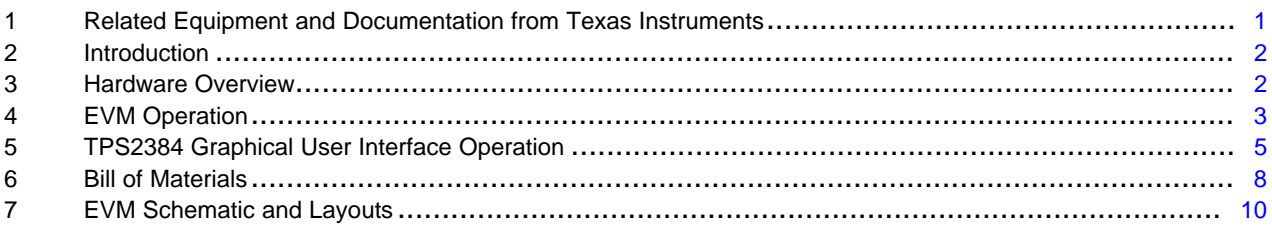

#### **List of Figures**

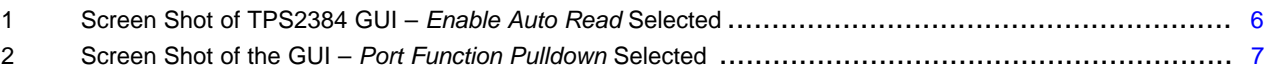

#### **List of Tables**

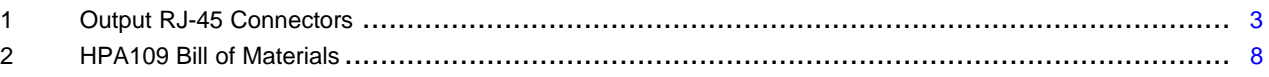

# <span id="page-0-0"></span>**1 Related Equipment and Documentation from Texas Instruments**

# *1.1 Related Equipment*

The TI EV2400 USB-Based PC Interface Board is required to communicate with the TPS2384 EVM from the EVM's Windows-based control/monitor GUI. This interface EVM can be ordered from the TI website at www.ti.com.

# <span id="page-0-1"></span>*1.2 Related Documentation*

- Data Sheet, *TPS2384 Quad Integrated Power Sourcing Equipment Power Manager*, [SLUS634.](http://www.ti.com/lit/pdf/SLUS634)
- *EV2400 Evaluation Module Interface Board User's Guide*, [SLUU446](http://www.ti.com/lit/pdf/SLUU446).
- USB Drivers for Windows XP and Windows 2000, [SLUC578](http://proddms.itg.ti.com/eccn/sluc578/sluc578.zip). (ZIP file, USB drivers for EV2400 board for Windows PC.)
- Software Files for TPS2384EVM, [SLVC078](http://www.ti.com/lit/zip/SLVC078). (ZIP file, installation files for TPS2384EVM control GUI.)

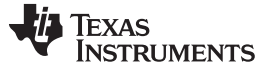

*Introduction* [www.ti.com](http://www.ti.com)

#### <span id="page-1-0"></span>**2 Introduction**

This user's guide describes the setup and operation of the TPS2384 HPA109 evaluation module (EVM). Information and instruction presented throughout this document assumes user familiarity with the TPS2384 and with the IEEE 802.3af Specification for Power Over Ethernet.

#### <span id="page-1-1"></span>**3 Hardware Overview**

The HPA109 EVM features the TPS2384 made by Texas Instruments. This EVM can be configured as an endpoint power sourcing equipment (PSE) or as a midspan PSE. Four-input and four-output RJ-45 connectors are provided to connect directly to an Ethernet cable.

According to the IEEE 802.3af specification, the PSE can apply power over the data lines or over the spare lines on the Ethernet cable. The HPA109 EVM has been designed with jumpers for applying power in either configuration.

The HPA109 EVM is designed such that the TPS2384 device can operate in either *Auto Mode* or *Power Management Mode*. A graphical user interface (GUI) has also been developed to read and write to the TPS2384 internal registers using the  $I^2C$  interface.

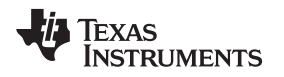

#### [www.ti.com](http://www.ti.com) *EVM Operation*

#### <span id="page-2-0"></span>**4 EVM Operation**

#### *4.1 Operation*

An external 48-V power supply connected to J3 pin 1 (positive) and J3 pin 3 (negative) is required. JV1 is installed at the factory to apply the 48 volts coming out of the TPS2490 hot-swap controller to the TPS2384 device. JP2 and JP3 also are installed at the factory to give the user the capability to use the S1 reset switch. Depressing S1 generates a logic low signal to the PORB input of the TPS2384 which resets all internal state machines and registers.

The JMS1 jumper is also installed at the factory between pin 1 and pin 2. This sets the Mode Select (MS) to *Auto Mode*. In *Auto Mode*, the TPS2384 automatically discovers, classifies, and powers up IEEE 802.3af-compliant powered devices (PD). Power is applied to the Ethernet port on either the spare pairs or on the data lines of the RJ-45 connector. The TPS2384 EVM has jumper blocks that allow the user to configure the method in which power is applied to the PD. [Table](#page-2-1) 1 can help the user to set the appropriate jumpers depending on the desired power delivery configuration. Although the table shows only the connections for the P1\_OUT1 connector, the information applies to all four output RJ-45 connectors.

<span id="page-2-1"></span>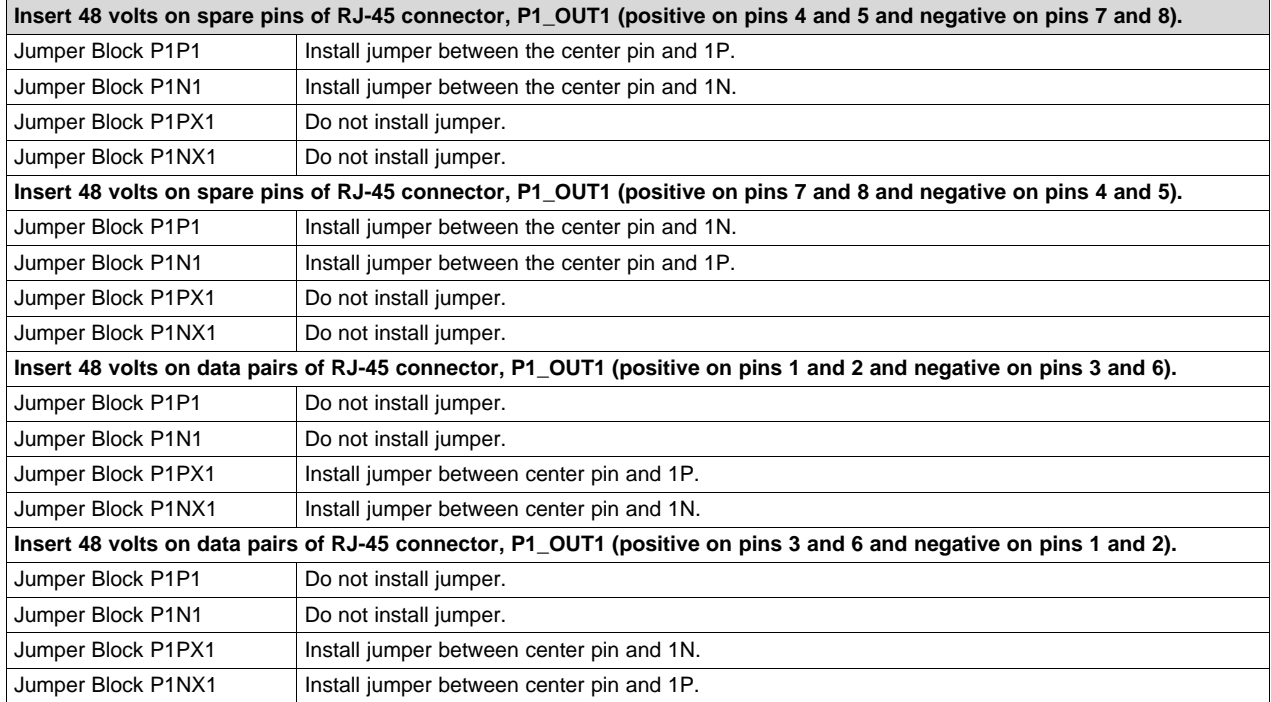

#### **Table 1. Output RJ-45 Connectors**

While operating in *Auto Mode*, the I<sup>2</sup>C interface provided on the TPS2384 EVM can be used to monitor the internal TPS2384 registers. Information such as detection status, port status, classification status, and fault information is available over the I<sup>2</sup>C interface.

In Power Management Mode, the I<sup>2</sup>C interface can be used to manually power up and control the ports. For a complete description of *Power Management Mode* functions, see the TPS2384 data sheet [\(SLUS634](http://www.ti.com/lit/pdf/SLUS634)).

*EVM Operation* [www.ti.com](http://www.ti.com)

#### *4.2 Connectors*

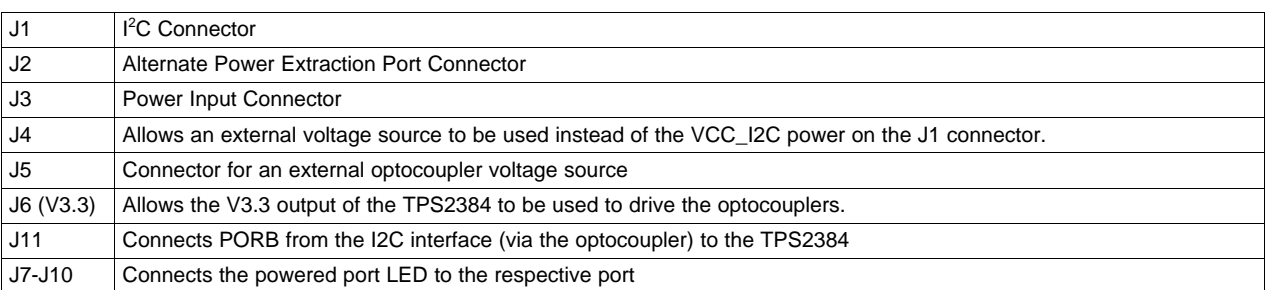

# *4.3 Jumpers*

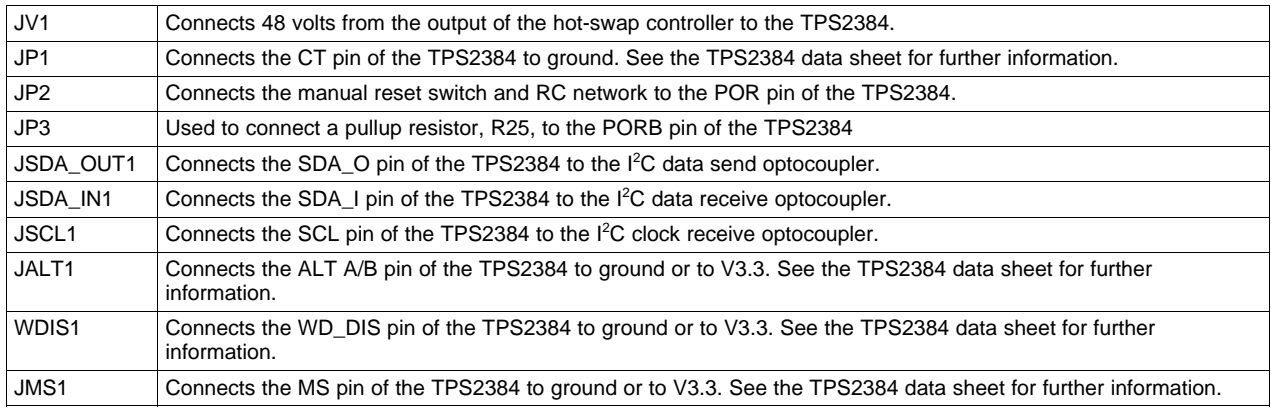

# *4.4 Test Points*

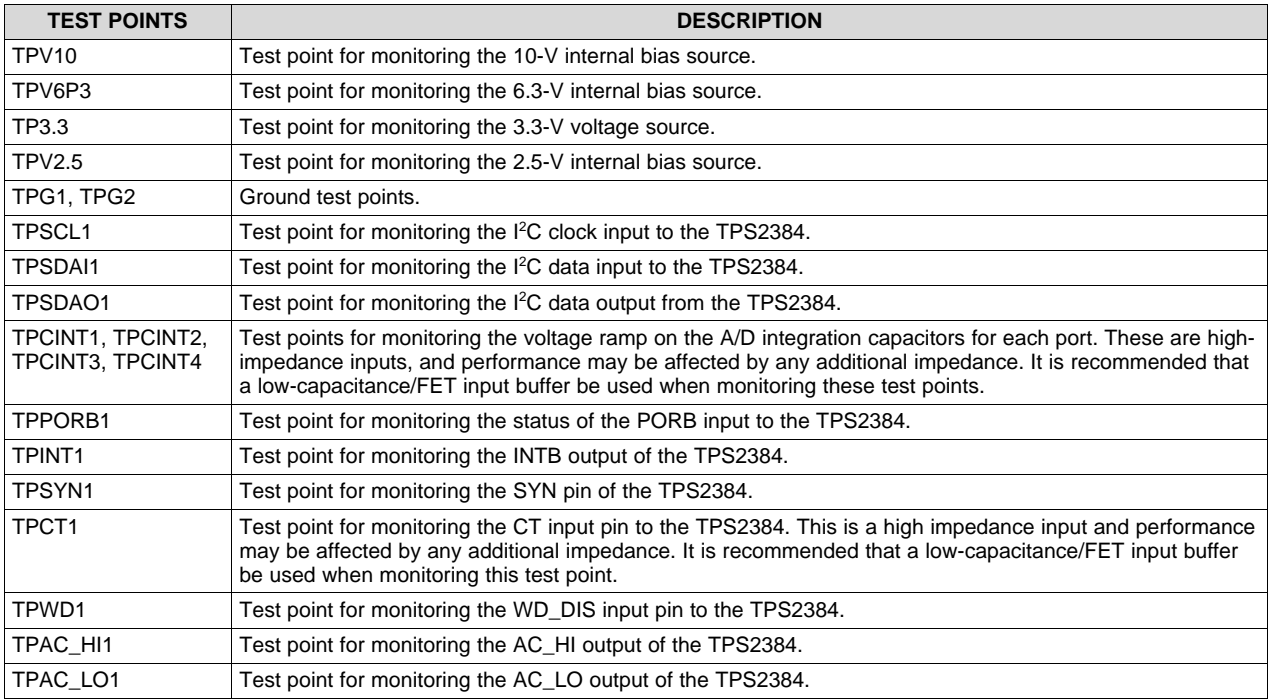

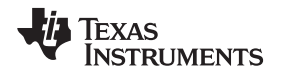

[www.ti.com](http://www.ti.com) *EVM Operation*

#### *4.5 I <sup>2</sup>C Interface*

For I<sup>2</sup>C operation, an external 3.3-V supply must be connected to J3 pin 4 and referenced to J3 pin 3, or J6 must be installed. Also, the jumpers JSDA\_OUT1, JSDA\_IN1, and JSCL1 must be installed.

Ensure that S2 address select switch is set for I<sup>2</sup>C binary address of 00001 (S2-1 closed and S2-2, S2-3, S2-4, and S2-5 open).

# <span id="page-4-0"></span>**5 TPS2384 Graphical User Interface Operation**

This section describes the setup and operation of the TPS2384 GUI for the HPA109 evaluation module. Two files, TPS2384EVM and TPS2384EVM.exe, must be downloaded from the TI Web site. These files are located at <http://focus.ti.com/docs/toolsw/folders/print/tps2384evm.html#supportsoftware>. Click on the word *Zip* beneath Product Description, Software Support at this location.

# *5.1 EV2400 Software*

The EV2400 software is available for download from the TI Web site at the following location:

[http://focus.ti.com/docs/toolsw/folders/print/EV2400.html](http://focus.ti.com/docs/toolsw/folders/print/ev2400.html)

# *5.2 Connecting the PC to the EV2400*

Using a standard USB cable, connect the USB port of the PC to the USB port of the EV2400.

# *5.3 Connecting the EV2400 to the HPA109 EVM*

Using the wiring assembly provided with the EV2400, connect one end to the I<sup>2</sup>C port of the EV2400. Connect the other end to the I<sup>2</sup>C interface connector of the HPA109 EVM as follows:

- Red wire to J1 pin 1
- White wire to J1 pin 3
- Brown wire to J1 pin 5
- Black wire to J1 pin 8

# *5.4 Starting the GUI*

After installing all the necessary files for both the EV2400 and the HPA109, start the TPS2384 GUI by executing the TPS2384EVM.exe file.

# *5.5 GUI Operation for TPS2384 Auto Mode (JMS1 Jumper Connected Between Pin 1 and Pin 2)*

On the TPS2384 GUI, click on the *Start access* button. The *Enable Auto Read* button should be selected (this is the default mode). As a point of reference, a screen shot of the TPS2384 GUI is shown in [Figure](#page-5-0) 1. The GUI register numbers shown on the GUI screen correspond to the register numbers on the TPS2384 data sheet.

- Register 0 shows the Chip ID and Chip Revision.
- Register *100* shows the classification and port status for each of the four ports. This register also shows the *Discovery Fail* and *Function Done* for each port.
- Register *101* shows the *Detect Status* for each of the four ports along with the *AtoD Active* status of each port.
- Registers 110 to 1101 show the raw data and converted data for resistance, voltage, and current. Temperature data is not sampled in Auto Mode. Temperature data is only available in Power Management Mode.

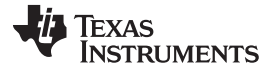

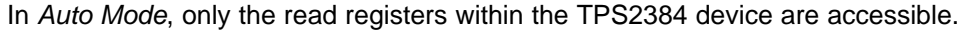

| <b>E. TPS2384 EVM</b>                                                                                     |                                                        |                                                                 |                                       |                                                                 | $ \Box$ $\times$ |  |
|----------------------------------------------------------------------------------------------------|--------------------------------------------------------|-----------------------------------------------------------------|---------------------------------------|-----------------------------------------------------------------|------------------|--|
| Read<br>register 0-<br>Chip ID 2 Chip Revision 0                                                          |                                                        | Start access<br>234<br>Port Fault $\Box$ $\Box$ $\Box$          | Disable Auto Read<br>Enable Auto Read |                                                                 |                  |  |
| register 1                                                                                                |                                                        |                                                                 |                                       |                                                                 |                  |  |
| TSD Fault □ AC High □<br>AC Low □ UV/OV faults Disable □ All Channels Disable □ Software Reset □<br>Write |                                                        |                                                                 |                                       |                                                                 |                  |  |
| register 10 - one per port-                                                                               | Port 1                                                 | Port 2<br>Port 3                                                | Port 4                                | 2 3 4                                                           |                  |  |
| Write $\begin{array}{ c c c c c }\n\hline\n1 & 2 & 3 & 4 & \text{Function} & \text{Disable}\n\end{array}$ | ■ Disable                                              | ll Disable                                                      | ▼∥Disable                             | Discovery Fault Disable □□□□<br>Disconnect Disable FFFFFF       |                  |  |
| register 11                                                                                               | 1234                                                   | 1234                                                            | 1234                                  | 1234                                                            |                  |  |
| Write $112$                                                                                               |                                                        | Port Disable FIFIFIFI AtoD Start FIFIFIFI AtoD Abort FIFIFIFIFI |                                       | Class Power Limit Enable □□□□                                   |                  |  |
| register 100<br>Port 1                                                                                    | Port 2                                                 | Port 3<br>Port 4                                                | 2<br>3                                | 4                                                               |                  |  |
| <b>Class 0</b><br>Class                                                                                   | <b>Class 1</b>                                         | Class <sub>3</sub><br><b>Class 2</b>                            | Discovery Fail                        |                                                                 |                  |  |
| Fault<br>None                                                                                             | None                                                   | None<br><b>None</b>                                             | Function Done                         |                                                                 |                  |  |
| register 101<br>Port 1                                                                                    | Port 2<br>Port 3                                       | Port 4                                                          | $\overline{2}$<br>3<br>4              | USB to I2C interface found                                      |                  |  |
| Detect Status<br>Power On                                                                                 | Power On                                               | Power On<br>Power On                                            | AtoD Active                           | 0<br>error code                                                 |                  |  |
| registers 110 to 1101<br>Inactive                                                                         |                                                        |                                                                 |                                       |                                                                 |                  |  |
| 2<br>Resistance - Raw                                                                                     | 3<br>4<br>Port 1                                       | Port 3<br>Port 2<br>Port 4<br>1089                              | Port 1<br>microAmps                   | Port 2<br>Port 3<br>Port 4<br>179<br>176                        |                  |  |
| Voltage Raw                                                                                               |                                                        | 17039<br>17077<br>16992                                         | Volts Running                         |                                                                 |                  |  |
|                                                                                                    |                                                        |                                                                 | Volts Legacy                          |                                                                 |                  |  |
| Current - Raw                                                                                             |                                                        | 45E                                                             | mA. Running                           |                                                                 |                  |  |
|                                                                                                    |                                                        |                                                                 | mA. Classification                    |                                                                 |                  |  |
| Temperature - Raw                                                                                         |                                                        |                                                                 | Degrees Celsius                       |                                                                 |                  |  |
|                                                                                                    |                                                        |                                                                 |                                       |                                                                 |                  |  |
| device register 1111<br>Write                                                                             | TSD Test □ Discovery Halt □ Discovery Timers Disable □ |                                                                 |                                       | POR Disable □ DC Disconnect Timer Disable □ TED Timer Disable □ |                  |  |

**Figure 1. Screen Shot of TPS2384 GUI –** *Enable Auto Read* **Selected**

#### <span id="page-5-0"></span>*5.6 GUI Operation for TPS2384 Power Management Mode (JMS1 Jumper Connected Between Pin 2 and Pin 3)*

After starting the TPS2384 GUI, click on the *Start access* button. This allows the GUI to report the TPS2384 status resisters. In order to control the TPS2384 write registers, depress the *Disable Auto Read* button.

Select the desired function in register *10* by selecting the pulldown arrow button under the desired port. The default function is shown as Disable (see [Figure](#page-6-0) 2). All the functions appearing when the pulldown arrow button is selected correspond to the functions shown in the TPS2384 data sheet for the individual Port Write Control Register. For a description of each of the functions, see the *Power Management Mode* section of the TPS2384 data sheet ([SLUS634\)](http://www.ti.com/lit/pdf/SLUS634).

After selecting the desired function, depress the corresponding port number on the left side of the GUI in the register *10* section. This writes the command into the TPS2384 register and thereby performs that operation.

To view the status, depress the *Read* button on the top left of the GUI. This is a one-time event that takes a snapshot of the TPS2384 status registers. For a continuous update of the status registers, depress the *Enable Auto Read* button on the GUI.

[www.ti.com](http://www.ti.com) *TPS2384 Graphical User Interface Operation*

| <b>ELTPS2384 EVM</b>                                                                                                    | $ \Box$ $\times$ |  |  |  |  |  |
|----------------------------------------------------------------------------------------------------|------------------|--|--|--|--|--|
| Read<br>Start access<br>register 0<br>234<br>Chip Revision D<br>Chip ID $\sqrt{2}$<br>Enable Auto Read<br>Disable Auto Read<br>Port Fault $\Box$ $\Box$ $\Box$                          |                  |  |  |  |  |  |
| register 1                                                                                                    |                  |  |  |  |  |  |
| TSD Fault [<br>AC High<br>AC Low $\Box$<br>UV/OV faults Disable $\Box$ All Channels Disable $\Box$<br>Software Reset □<br>Write                                                         |                  |  |  |  |  |  |
| register 10 - one per port-<br>Port 1<br>Port 2<br>Port 3<br>Port 4<br>234                                                                                                    |                  |  |  |  |  |  |
| Discovery Fault Disable FIFIFIFIF<br>Write 1 2 3 4 Function<br>Disable<br>∥Disable<br>Disable<br>Disable<br>$\overline{\mathbf{v}}$<br>Disconnect Disable FFFFFF                        |                  |  |  |  |  |  |
| Disable:<br>Discovery 1<br>register 11                                                                                                    |                  |  |  |  |  |  |
| 1234<br>234<br>1234<br>Discovery 2<br>1<br>Port Disab Voltage                                                                                                    |                  |  |  |  |  |  |
| AtoD Start $\Box$ $\Box$ $\Box$<br>AtoD Abort FFFFFFF<br>Write 1 2 3 4<br>Class Power Limit Enable FIFIFIFI<br>Capacitance                                                              |                  |  |  |  |  |  |
| Classification<br>register 100<br>Port 1<br>3<br>Port 3<br>Port 4<br>$\mathbf{1}$<br>2<br>4<br>Ramp Up                                                                                  |                  |  |  |  |  |  |
| Class 0<br>Discovery Fail<br>Class 0<br><b>Class 0</b><br>Class<br>Sample                                                                                                    |                  |  |  |  |  |  |
| Fault<br><b>None</b><br><b>None</b><br>Function Done<br>None<br>None                                                                                                    |                  |  |  |  |  |  |
| register 101<br>Port 1<br>USB to I2C interface found<br>Port 2<br>Port 3<br>Port 4<br>3                                                                                                 |                  |  |  |  |  |  |
| Detect Status<br><b>Searching</b><br>AtoD Active<br><b>Searching</b><br>Searching<br><b>Searching</b><br>error code                                                                     | 0                |  |  |  |  |  |
| registers 110 to 1101<br>Inactive                                                                                                    |                  |  |  |  |  |  |
| 2<br>3<br>Port 2<br>Port 3<br>Port 1<br>Port 2<br>Port 3<br>Port 1<br>Port 4                                                                                                    | Port 4           |  |  |  |  |  |
| Resistance - Raw<br>microAmps<br>ш                                                                                                    | u                |  |  |  |  |  |
| Volts Running<br>Voltage Raw<br>0.000<br>1.00                                                                                                    | 0.000            |  |  |  |  |  |
| Volts Legacy<br>oor                                                                                                    | 0.000            |  |  |  |  |  |
| Current - Raw<br>mA. Running<br>UU<br>U.UU                                                                                                    | 0.00             |  |  |  |  |  |
| mA.Classification<br>ш                                                                                                    | 0.00             |  |  |  |  |  |
| Temperature - Raw<br>Degrees Celsius                                                                                                    | n                |  |  |  |  |  |
|                                                                                                    |                  |  |  |  |  |  |
| device register 1111<br>TSD Test<br>Discovery Halt $\Box$ Discovery Timers Disable $\Box$<br>POR Disable $\Gamma$<br>DC Disconnect Timer Disable  <br>Write<br>TED Timer Disable $\Box$ |                  |  |  |  |  |  |

<span id="page-6-0"></span>**Figure 2. Screen Shot of the GUI –** *Port Function Pulldown* **Selected**

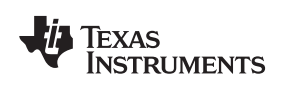

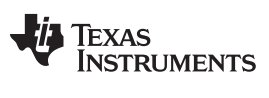

#### <span id="page-7-1"></span><span id="page-7-0"></span>**6 Bill of Materials**

[Table](#page-7-1) 2 contains the bill of materials for the TPS2384 HPA109 evaluation module.

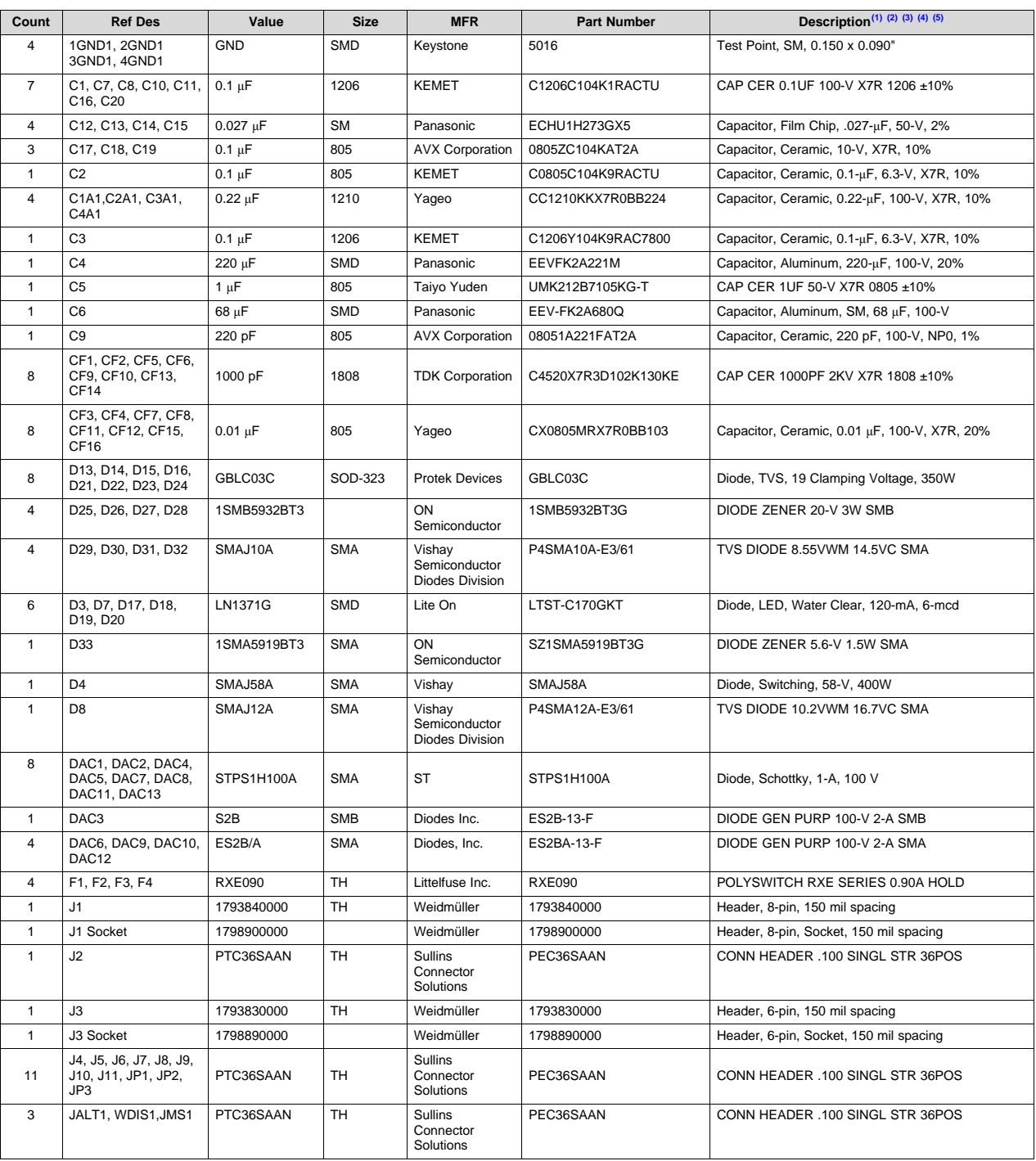

#### **Table 2. HPA109 Bill of Materials**

(1) These assemblies are ESD sensitive, ESD precautions shall be observed.

(2) These assemblies must be clean and free from flux and all contaminants. Use of no clean flux is not acceptable.

- (3) These assemblies must comply with workmanship standards IPC-A-610 Class 2.<br>(4) Ref designators marked with an asterisk ("\*\*") cannot be substituted. All other con
- Ref designators marked with an asterisk (\*\*\*) cannot be substituted. All other components can be substituted with equivalent MFG's components.
- (5) Add 6 rubber bumpers to the bottom side of the board.

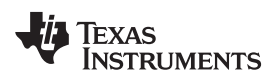

#### **Table 2. HPA109 Bill of Materials (continued)**

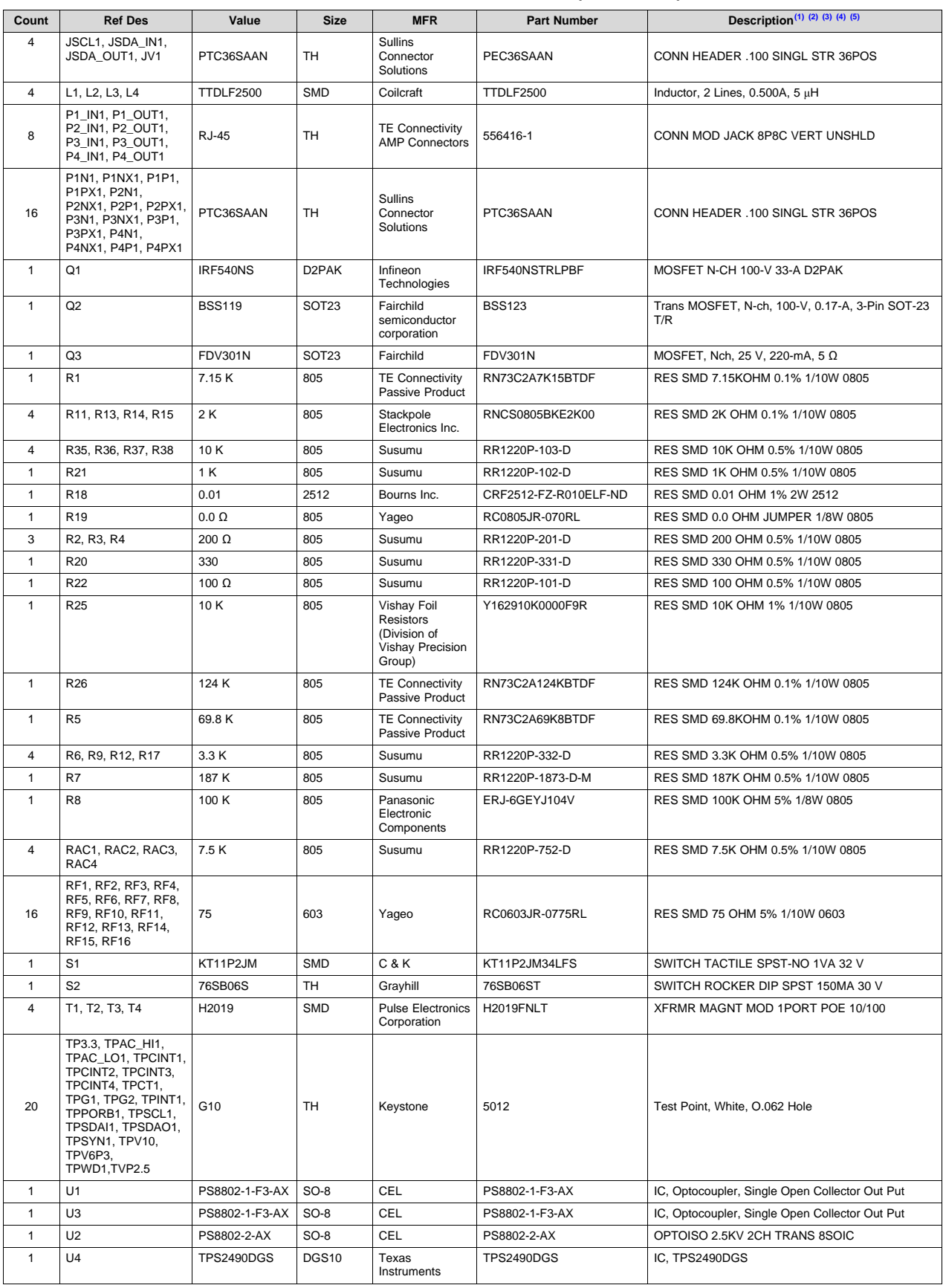

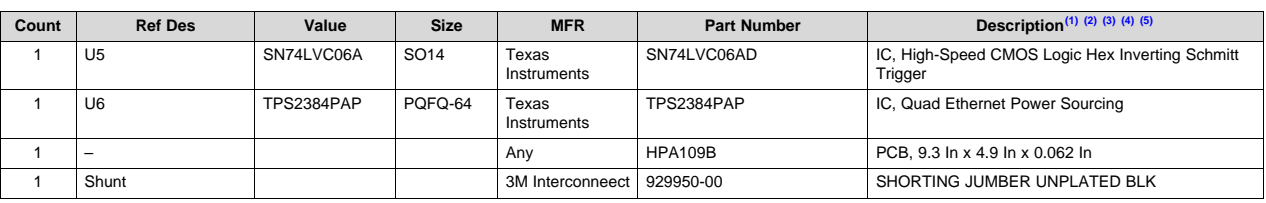

# **Table 2. HPA109 Bill of Materials (continued)**

# <span id="page-9-0"></span>**7 EVM Schematic and Layouts**

The EVM schematic and top and bottom board layouts are appended.

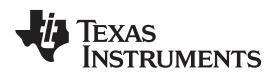

# **Revision History**

NOTE: Page numbers for previous revisions may differ from page numbers in the current version.

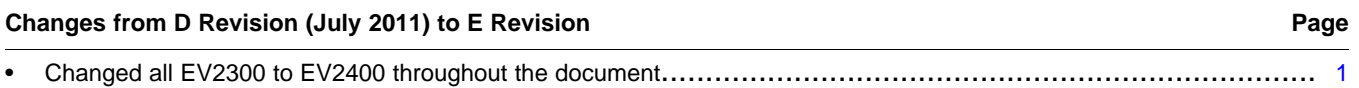

# **IMPORTANT NOTICE AND DISCLAIMER**

TI PROVIDES TECHNICAL AND RELIABILITY DATA (INCLUDING DATA SHEETS), DESIGN RESOURCES (INCLUDING REFERENCE DESIGNS), APPLICATION OR OTHER DESIGN ADVICE, WEB TOOLS, SAFETY INFORMATION, AND OTHER RESOURCES "AS IS" AND WITH ALL FAULTS, AND DISCLAIMS ALL WARRANTIES, EXPRESS AND IMPLIED, INCLUDING WITHOUT LIMITATION ANY IMPLIED WARRANTIES OF MERCHANTABILITY, FITNESS FOR A PARTICULAR PURPOSE OR NON-INFRINGEMENT OF THIRD PARTY INTELLECTUAL PROPERTY RIGHTS.

These resources are intended for skilled developers designing with TI products. You are solely responsible for (1) selecting the appropriate TI products for your application, (2) designing, validating and testing your application, and (3) ensuring your application meets applicable standards, and any other safety, security, regulatory or other requirements.

These resources are subject to change without notice. TI grants you permission to use these resources only for development of an application that uses the TI products described in the resource. Other reproduction and display of these resources is prohibited. No license is granted to any other TI intellectual property right or to any third party intellectual property right. TI disclaims responsibility for, and you will fully indemnify TI and its representatives against, any claims, damages, costs, losses, and liabilities arising out of your use of these resources.

TI's products are provided subject to [TI's Terms of Sale](https://www.ti.com/legal/termsofsale.html) or other applicable terms available either on [ti.com](https://www.ti.com) or provided in conjunction with such TI products. TI's provision of these resources does not expand or otherwise alter TI's applicable warranties or warranty disclaimers for TI products.

TI objects to and rejects any additional or different terms you may have proposed.

Mailing Address: Texas Instruments, Post Office Box 655303, Dallas, Texas 75265 Copyright © 2022, Texas Instruments Incorporated